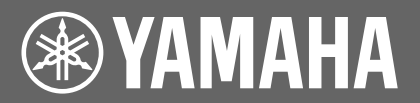

# **Update Manual**

# **Table of Contents**

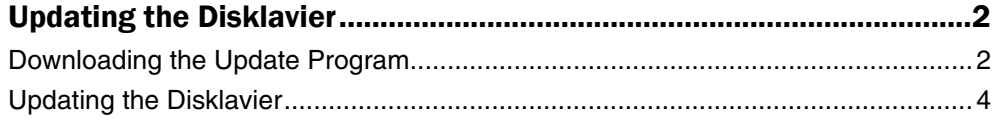

# <span id="page-1-0"></span>Updating the Disklavier

## **Downloading the Update Program**

You can download the update program in one of two ways.

## ■ **Downloading the Update Program Directly from the Internet**

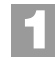

## **Press [INTERNET] on the remote control.**

The Internet menu screen appears.

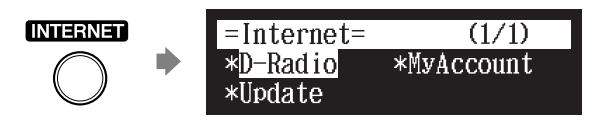

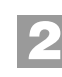

Select "Update" with the cursor buttons ( $[ \triangleleft ] [ \triangle]$   $[ \triangle]$  $\lceil \vee \rceil$ ), then press [ENTER].

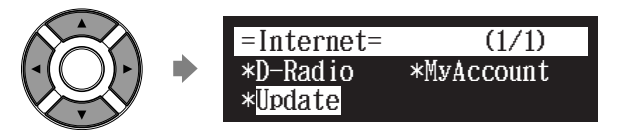

The update screen appears if there is any update available for your instrument. If you currently have the latest version, you will not see this screen.

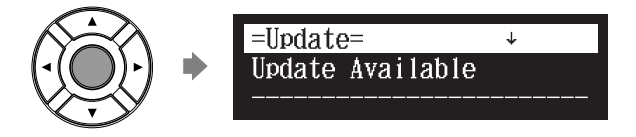

You can scroll up or down using the cursor buttons  $([ \triangle ] [ \triangledown ]).$ 

Continued on next page

**Following the instructions on the screen, select the option**  with the cursor buttons  $([\triangleleft] [\triangleleft] [\triangle] [\triangleleft] ]$   $\triangledown$  ]), then press **[ENTER]. 3**

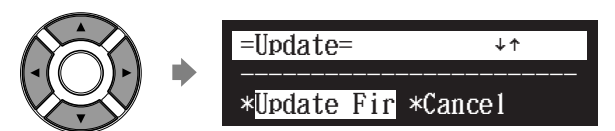

The download process of the update program starts.

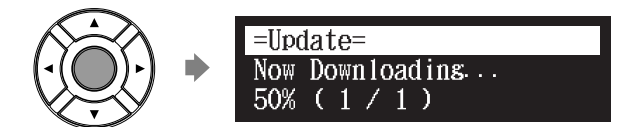

**After the download process is completed, shut down the Disklavier by pressing [ON/OFF] on the control unit.**

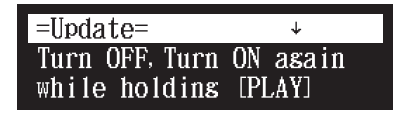

**4**

**1**

**2**

The update program is now downloaded and ready to be installed. Update the firmware following the procedures in ["Updating the](#page-3-0)  [Disklavier"](#page-3-0) on [page 4](#page-3-0).

## ■ Downloading the Update Program Using a PC and **USB Flash Memory**

**Prepare the personal computer and USB flash memory.**

**Download the update program from Yamaha website.**

**Copy the update program you have downloaded to the USB flash memory. 3**

### **Note:**

The USB flash memory that you use must have a MINIMUM of 20.0 MB of space to copy the update program.

### **Note:**

Copy the update program to the root directory of the USB flash memory.

#### **Note:**

If you have an earlier version of the update program on the USB flash memory you will be using for this update, make sure to delete it before updating your Disklavier. Having more than one update program on the USB flash memory may cause your Disklavier to malfunction.

Continued on next page

<span id="page-3-0"></span>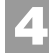

# **Insert the USB flash memory including the update program into the USB port of the control unit.**

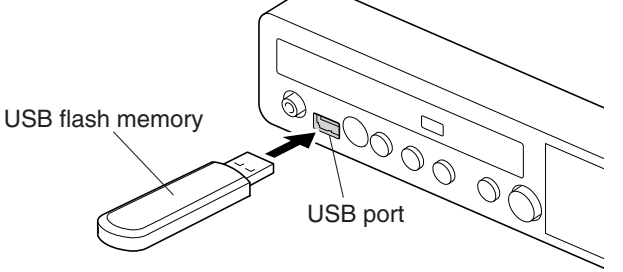

The update program is ready to be installed. Update the firmware following the procedures in "Updating the Disklavier" on page 4.

# **Updating the Disklavier**

Update the Disklavier firmware using the update program you downloaded.

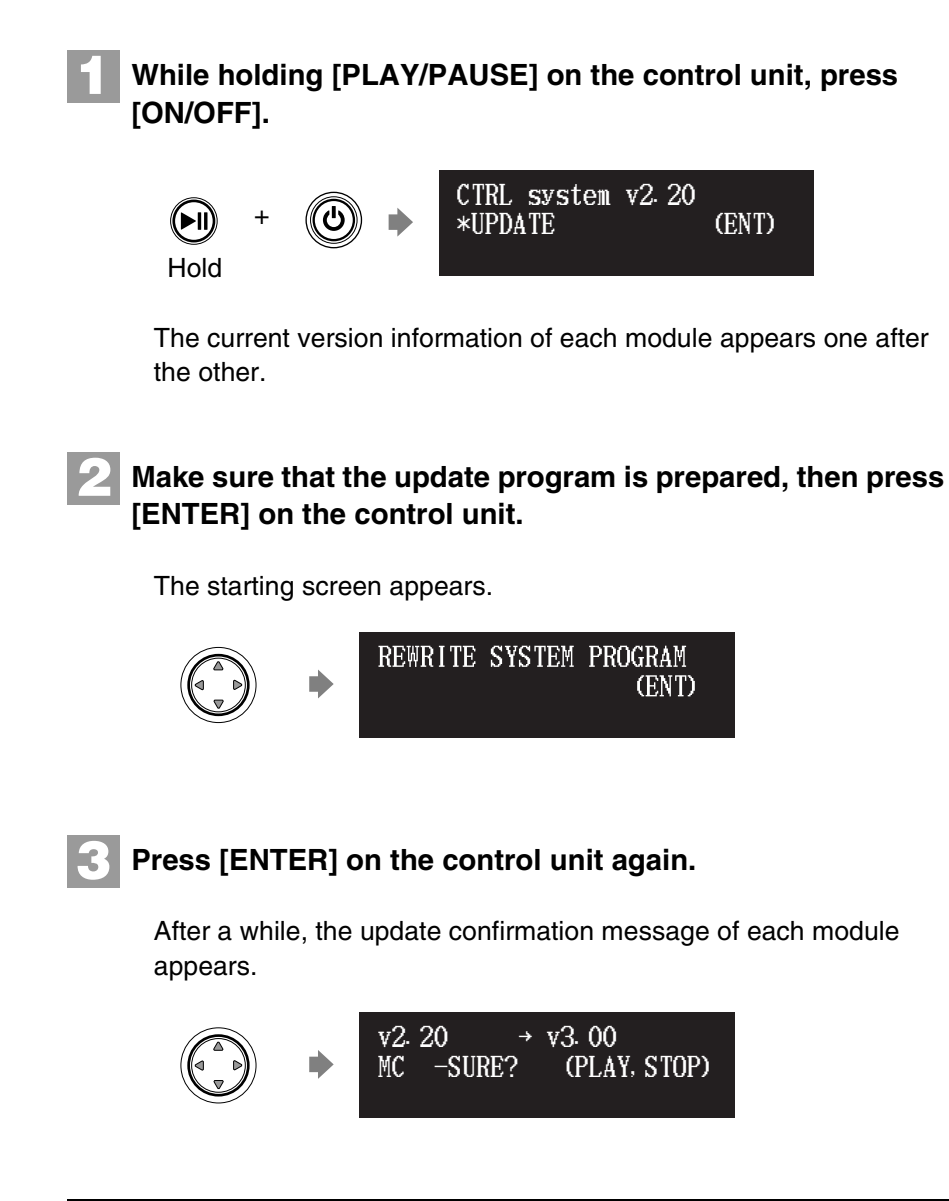

### **Note:**

Depending on the version or specification of the Disklavier, the actual indications for the version and module names may differ from ones depicted here.

Continued on next page

## **Press [PLAY/PAUSE] to start the update.**

The update process of the first module takes approximately 3 minutes.

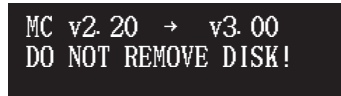

**4**

When the update of the first module completes, the following confirmation message appears.

Confirmation message of the second module

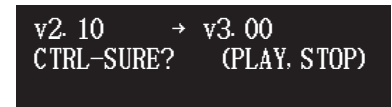

Press [PLAY/PAUSE] to start the update of the second module. The update process of the second module takes approximately 3 minutes.

A total of four modules needs to be updated. Repeat this step to complete the update.

Confirmation message of the third module

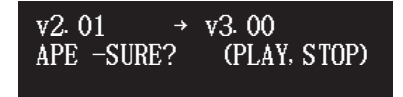

The update process of the third module takes approximately 2 minutes.

Confirmation message of the fourth module

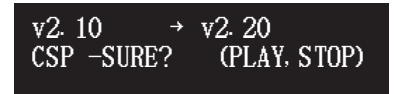

The update process of the fourth module takes approximately 2 minutes.

The closing screen appears when the update for all modules completes.

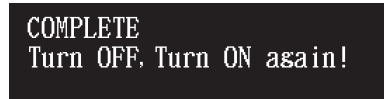

**5**

**Restart the Disklavier.**

#### **Important:**

DO NOT turn off this unit during update.

#### **Important:**

Be sure to update all the modules.

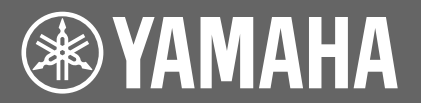

# **Manuel de mise à jour**

## **Table des matières**

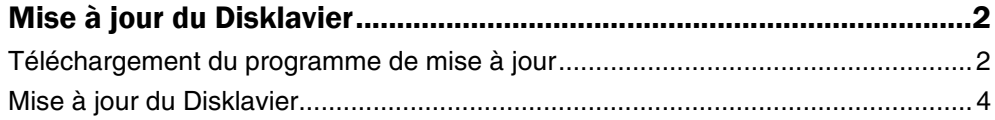

# <span id="page-6-0"></span>Mise à jour du Disklavier

## **Téléchargement du programme de mise à jour**

Vous pouvez télécharger le programme de mise à jour de l'une des deux façons indiquées.

## ■ Téléchargement du programme de mise à jour **directement à partir de l'Internet**

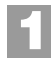

**Appuyez sur [INTERNET] de la télécommande.**

L'écran du menu Internet apparaît.

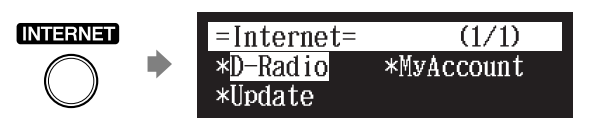

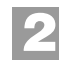

**Sélectionnez « Update » avec les boutons de commande**  du curseur ([  $\triangleleft$  ] [  $\triangle$  ] [  $\triangle$  ] [ **v** ]), puis appuyez sur [ENTER].

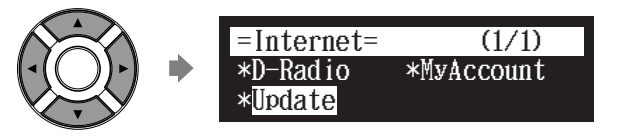

L'écran de mise à jour apparaît s'il existe n'importe quelle mise à jour disponible pour votre instrument. Si vous possédez actuellement la dernière version, vous ne verrez pas cet écran.

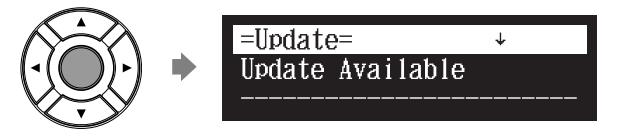

Vous pouvez opérer un déroulement vers le haut ou vers le bas en utilisant les boutons de commande du curseur ( $\left[\begin{array}{c} \bullet \\ \bullet \end{array}\right]$   $\left[\begin{array}{c} \bullet \\ \bullet \end{array}\right]$ ).

Suite à la page suivante

#### **Tout en vous conformant aux instructions affichées sur l'écran, sélectionnez l'option avec les boutons de commande**  du curseur  $([ \cdot ] [ \cdot ] [ \cdot ] [ \cdot ] ]$  |  $[ \cdot ] [ \cdot ]$  ]), puis appuyez sur [ENTER]. **3**

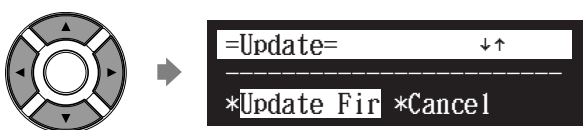

Le processus de téléchargement du programme de mise à jour commence.

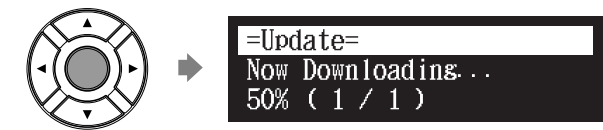

**Après que le processus de téléchargement soit terminé, arrêtez le Disklavier en appuyant sur [ON/OFF] sur l'unité de commande.**

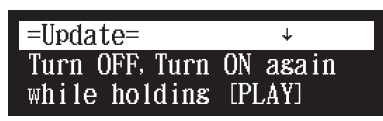

**4**

**1**

**2**

Le programme de mise à jour est maintenant téléchargé et prêt à être installé.

Faites la mise à jour du microprologiciel en vous conformant aux instructions des procédures indiquées dans [« Mise à jour du](#page-8-0) [Disklavier »](#page-8-0) à la [page 4](#page-8-0).

## ■ Téléchargement du programme de mise à jour en **utilisant un ordinateur personnel et une mémoire flash USB**

**Préparez l'ordinateur personnel et la mémoire flash USB.**

**Télécharger le programme de mise à jour à partir du site internet Yamaha.**

**Copier le programme de mise à jour que vous avez téléchargé dans la mémoire flash USB. 3**

### **Remarque :**

La mémoire flash USB que vous utilisez doit posséder au MINIMUM 20,0 Mo d'espace pour pouvoir copier le programme de mise à jour.

### **Remarque :**

Copiez le programme de mise à jour dans le répertoire principal de la mémoire flash USB.

### **Remarque :**

Si vous avez une version plus récente du programme de mise à jour dans la mémoire flash USB que vous emploierez pour cette mise à jour, veillez à la supprimer avant de mettre à jour votre Disklavier. Le fait d'avoir plus d'un programme de mise à jour sur la mémoire flash USB risque de ne pas faire fonctionner votre Disklavier correctement.

Suite à la page suivante

#### <span id="page-8-0"></span>**Insérez la mémoire flash USB comprenant le programme de mise à jour dans le port USB de l'unité de commande. 4**

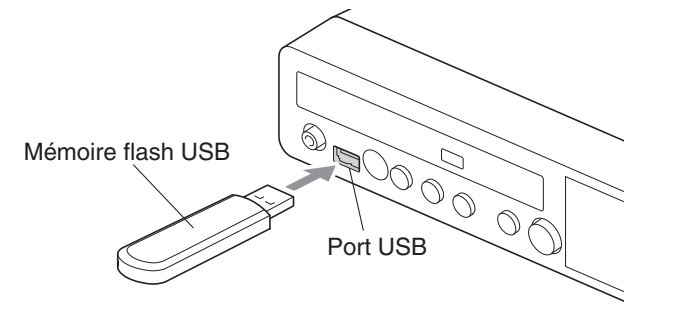

Le programme de mise à jour est prêt à être installé. Faites la mise à jour du microprologiciel en vous conformant aux instructions des procédures indiquées dans « Mise à jour du Disklavier » à la page 4.

## **Mise à jour du Disklavier**

Faites la mise à jour de la microprogrammation du Disklavier en utilisant le programme de mise à jour que vous avez téléchargé.

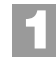

**2**

**3**

**Tout en maintenant pressé [PLAY/PAUSE] sur l'unité de commande, appuyez sur [ON/OFF].** L'information de version actuelle de chaque module apparaît l'un après l'autre. Maintenir + CTRL system v2.20 \*UPDATE (ENT)

**Assurez-vous que le programme de mise à jour est prêt, puis appuyez sur [ENTER] de l'unité de commande.**

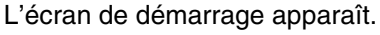

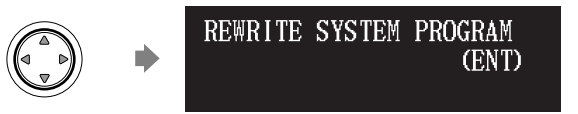

## **Appuyez encore une fois sur [ENTER] de l'unité de commande.**

Après un moment, le message de confirmation de mise à jour de chaque module apparaît.

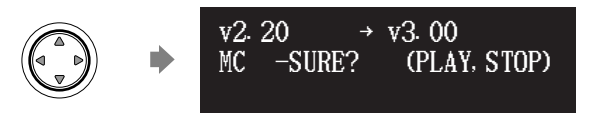

### **Remarque :**

Selon la version ou les spécifications du Disklavier, les indications réelles de la version et les noms de module peuvent différer de ceux décrits ici.

#### **Appuyez sur [PLAY/PAUSE] pour commencer la mise à jour. 4**

Le processus de mise à jour du premier module prend approximativement 3 minutes.

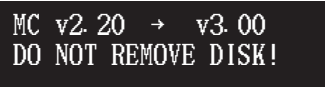

Quand la mise à jour du premier module est accomplie, le message de confirmation suivant apparaît.

Message de confirmation du deuxième module

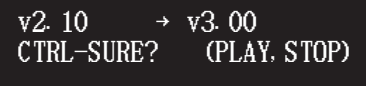

Appuyez sur [PLAY/PAUSE] pour commencer la mise à jour du deuxième module.

Le processus de mise à jour du deuxième module prend approximativement 3 minutes.

Un nombre total de quatre modules doivent être mis à jour. Répétez cette étape pour accomplir la mise à jour.

Message de confirmation du troisième module

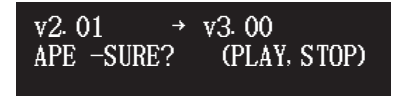

Le processus de mise à jour du troisième module prend approximativement 2 minutes.

Message de confirmation du quatrième module

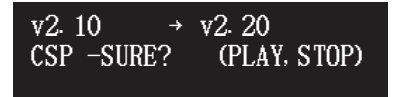

Le processus de mise à jour du quatrième module prend approximativement 2 minutes.

L'écran de fermeture apparaît quand la mise à jour de tous les modules est terminée.

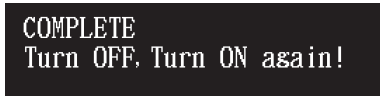

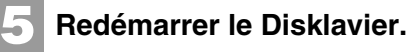

#### **Important :**

NE mettez PAS hors tension cet appareil pendant la mise à jour.

### **Important :**

Faites en sorte de faire la mise à jour de tous les modules.

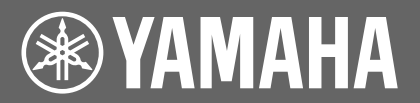

# **Update-Anleitung**

## **Inhaltsverzeichnis**

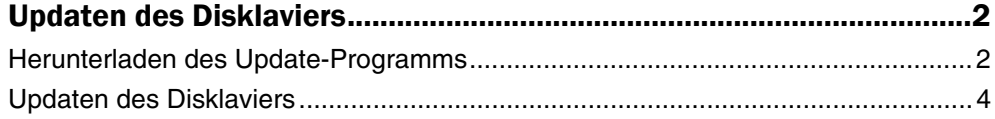

# <span id="page-11-0"></span>Updaten des Disklaviers

## **Herunterladen des Update-Programms**

Sie können das Update-Programm auf eine von zwei Arten herunterladen.

## ■ Herunterladen des Update-Programms direkt aus **dem Internet**

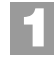

## **Drücken Sie [INTERNET] auf der Fernbedienung.**

Die Internetmenü-Anzeige erscheint.

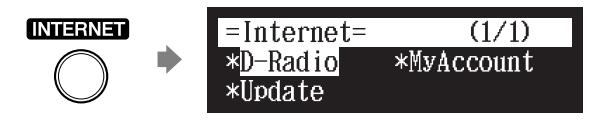

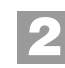

## Wählen Sie mittels der Cursor-Tasten ( $[ \; \triangleleft ] [ \; \triangleright \; ] [ \; \triangleleft ] [ \; \triangleright \; ]$ **"Update" und drücken Sie dann [ENTER].**

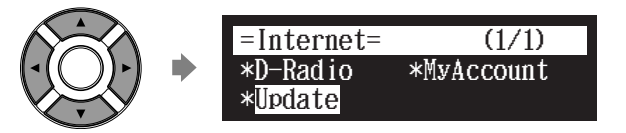

Die Update-Anzeige erscheint, wenn ein oder mehrere Updates für Ihr Instrument verfügbar sind. Wenn Sie die derzeit neueste Version haben, erscheint diese Anzeige nicht.

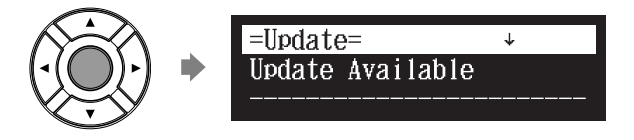

Sie können mittels der Cursor-Tasten ([ ▲ ] [ ▼ ]) aufwärts- oder abwärts rollen.

Fortsetzung auf der nächsten Seite

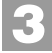

**Folgen Sie den Anweisungen am Bildschirm, wählen Sie**  mittels der Cursor-Tasten ([ ◀ ] [ ▶ ] [ ▲ ] [ ▼ ]) die Option **und drücken Sie dann [ENTER].**

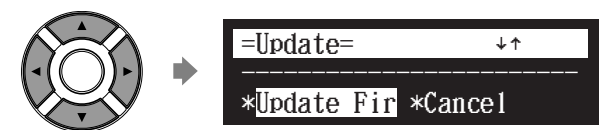

Der Downloadvorgang für die Update-Programme beginnt.

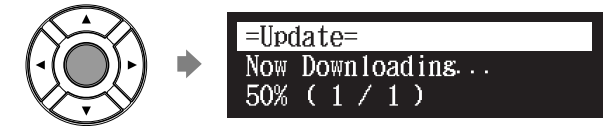

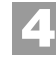

**1**

**2**

**Fahren Sie, nachdem der Downloadvorgang abgeschlossen ist, das Disklavier herunter, indem Sie auf der Steuereinheit [ON/OFF] drücken.**

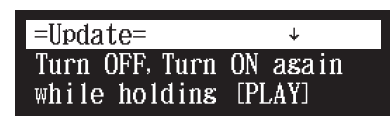

Das Update-Programm wurde jetzt heruntergeladen und steht zur Installation bereit.

Aktualisieren Sie die Firmware mittels der ["Updaten des Disklaviers"](#page-13-0) auf [Seite 4](#page-13-0) beschriebenen Vorgehensweise.

## ■ **Herunterladen des Update-Programms mittels PC und USB-Flash-Speicher**

**Bereiten Sie den PC und den USB-Flash-Speicher vor.**

**Laden Sie das Update-Programm von der Yamaha-Website herunter.**

**Kopieren Sie das heruntergeladene Update-Programm in den USB-Flash-Speicher. 3**

### **Achtung:**

Der verwendete USB-Flash-Speicher muss MINDESTENS 20,0 MB Speicherplatz haben, damit das Update-Programm kopiert werden kann.

#### **Achtung:**

Kopieren Sie das Update-Programm in das Hauptverzeichnis des USB-Flash-Speichers.

#### **Achtung:**

Falls im USB-Flash-Speicher eine frühere Version des Update-Programms als diejenige, die für dieses Update verwendet wird, vorhanden ist, so löschen Sie sie unbedingt, bevor Sie das Update Ihres Disklaviers durchführen. Wenn im USB-Flash-Speicher mehr als ein Update-Programm vorhanden sind, kann dies zu Funktionsstörungen an Ihrem Disklavier führen.

Fortsetzung auf der nächsten Seite

#### <span id="page-13-0"></span>**Setzen Sie den USB-Flash-Speicher mit dem Update-Programm in den USB-Port der Steuereinheit ein. 4**

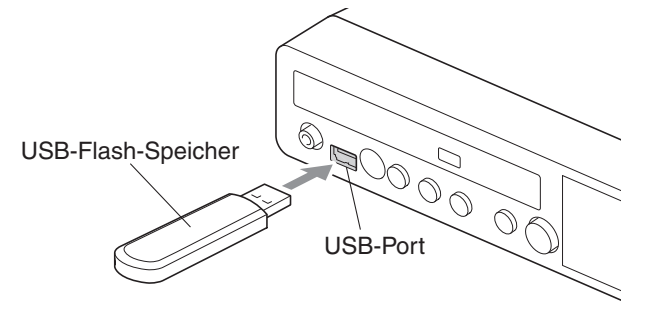

Das Update-Programm steht zur Installation bereit. Aktualisieren Sie die Firmware mittels der "Updaten des Disklaviers" auf Seite 4 beschriebenen Vorgehensweise.

## **Updaten des Disklaviers**

Führen Sie ein Update der Disklavier-Firmware durch, indem Sie das heruntergeladene Update-Programm verwenden.

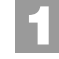

## **Drücken Sie [ON/OFF], während Sie [PLAY/PAUSE] auf der Steuereinheit gedrückt halten.**

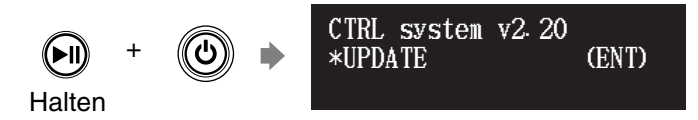

Es erscheinen nacheinander die aktuellen Versionsinformationen der einzelnen Module.

**2**

**Stellen Sie sicher, dass das Update-Programm vorbereitet ist und drücken Sie dann [ENTER] auf der Steuereinheit.**

Die Startanzeige erscheint.

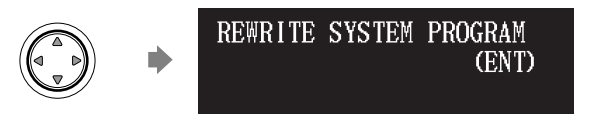

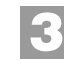

**Drücken Sie erneut [ENTER] auf der Steuereinheit.**

Nach einer Weile erscheinen die Update-Bestätigungsmeldungen der einzelnen Module.

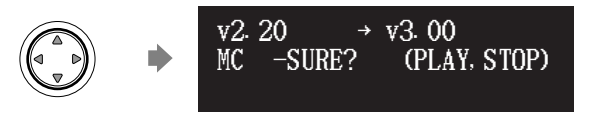

### **Achtung:**

Je nach Version bzw. den technischen Daten des Disklaviers können die tatsächlichen Angaben für die Version und die Modulbezeichnungen von den hier beschriebenen abweichen.

Fortsetzung auf der nächsten Seite

### Updaten des Disklaviers

#### **Drücken Sie [PLAY/PAUSE], um das Update zu starten. 4**

Der Update-Vorgang für das erste Modul dauert ca. 3 Minuten.

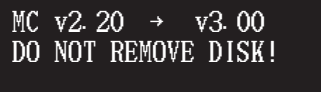

Wenn das Update des ersten Moduls abgeschlossen ist, erscheint die folgende Bestätigungsmeldung.

Bestätigungsmeldung für das zweite Modul

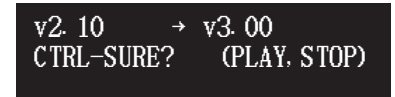

Drücken Sie [PLAY/PAUSE], um das Update des zweiten Moduls zu starten.

Der Update-Vorgang für das zweite Modul dauert ca. 3 Minuten.

Insgesamt sind Updates für vier Module durchzuführen. Wiederholen Sie diesen Schritt, um das Update abzuschließen.

Bestätigungsmeldung für das dritte Modul

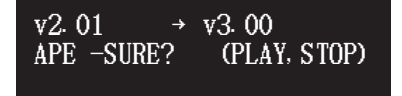

Der Update-Vorgang für das dritte Modul dauert ca. 2 Minuten.

Bestätigungsmeldung für das vierte Modul

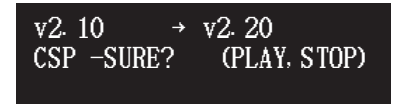

Der Update-Vorgang für das vierte Modul dauert ca. 2 Minuten.

Wenn das Update für alle Module abgeschlossen ist, erscheint die Abschlussanzeige.

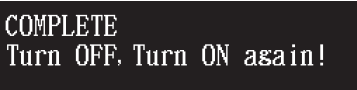

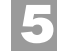

**Starten Sie das Disklavier neu.**

#### **Wichtig:**

Schalten Sie diese Einheit während des Updates NICHT aus.

#### **Wichtig:**

Aktualisieren Sie unbedingt alle Module.

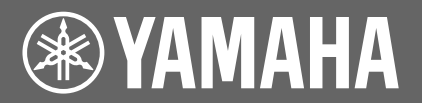

# **Manual de actualización**

# **Índice**

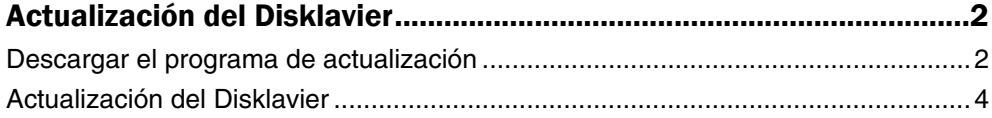

# <span id="page-16-0"></span>Actualización del Disklavier

## **Descargar el programa de actualización**

Puede descargar el programa de actualización según uno de los siguientes dos métodos.

## ■ **Descargar el Programa de actualización directamente a través del Internet**

**Pulse [INTERNET] en el mando remoto.**

Se muestra la pantalla del menú Internet.

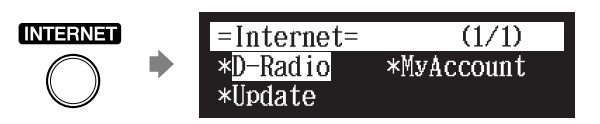

Seleccione "Update" con los botones cursores ( $\lceil \cdot \cdot \rceil$  > 1  $[\triangle] [\triangledown]$  y luego pulse [ENTER]. **2**

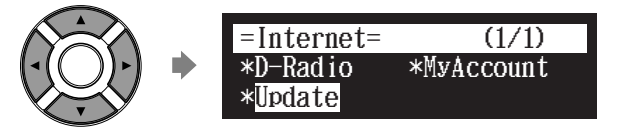

Se muestra la pantalla de actualización si hay algún programa de actualización disponible para su instrumento. Si ya tiene la versión más reciente, no aparece esta pantalla.

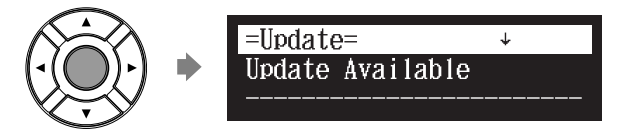

Puede desplazar la pantalla hacia arriba o hacia abajo con los botones cursores ( $[\triangle] [\blacktriangledown]$ ).

Vaya a la página siguiente

**1**

**Siga las instrucciones de la pantalla, seleccione la opción**  con los botones cursores ([ ◀ ] [ ▶ ] [ ▲ ] [ ▼ ]) y luego **pulse [ENTER]. 3**

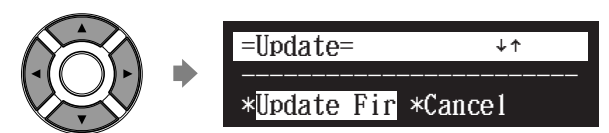

Comienza el proceso de descarga del programa de actualización.

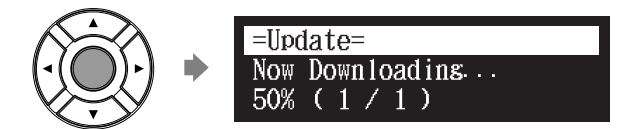

**Una vez completado el proceso de descarga, apague el Disklavier pulsando [ON/OFF] en la unidad de control.**

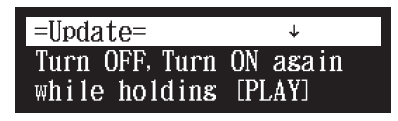

**4**

**1**

**2**

El programa de actualización se ha descargado ahora y está listo para ser instalado.

Actualice el firmware siguiendo los procedimientos descritos en ["Actualización del Disklavier"](#page-18-0) en la [página 4.](#page-18-0)

## ■ **Descargar el Programa de actualización mediante un ordenador y la memoria Flash USB**

**Prepare el ordenador y una memoria flash USB.**

**Descargue el programa de actualización a través del sitio web Yamaha.**

**Copie el programa de actualización que se ha descargado a la memoria flash USB. 3**

### **Nota:**

La memoria flash USB que se utiliza debe disponer de un mínimo 20,0 MB de espacio libre para copiar el programa de actualización.

### **Nota:**

Copie el programa de actualización al directorio raíz de la memoria flash USB.

#### **Nota:**

Si la memoria flash USB que se utiliza tiene una versión anterior de programa de actualización, asegúrese de eliminarla antes de actualizar su Disklavier. En caso de que tenga más de un programa de actualización en la memoria flash USB, podrá provocar un fallo de funcionamiento de su Disklavier.

Vaya a la página siguiente

#### <span id="page-18-0"></span>**Inserte la memoria flash USB que incluye el programa de actualización en el puerto USB de la unidad de control. 4**

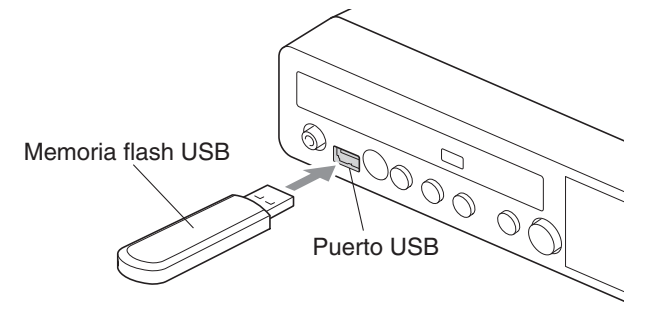

Está listo para instalar el programa de actualización. Actualice el firmware siguiendo los procedimientos descritos en "Actualización del Disklavier" en la página 4.

# **Actualización del Disklavier**

Actualice el firmware del Disklavier mediante el programa de actualización que se ha descargado.

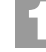

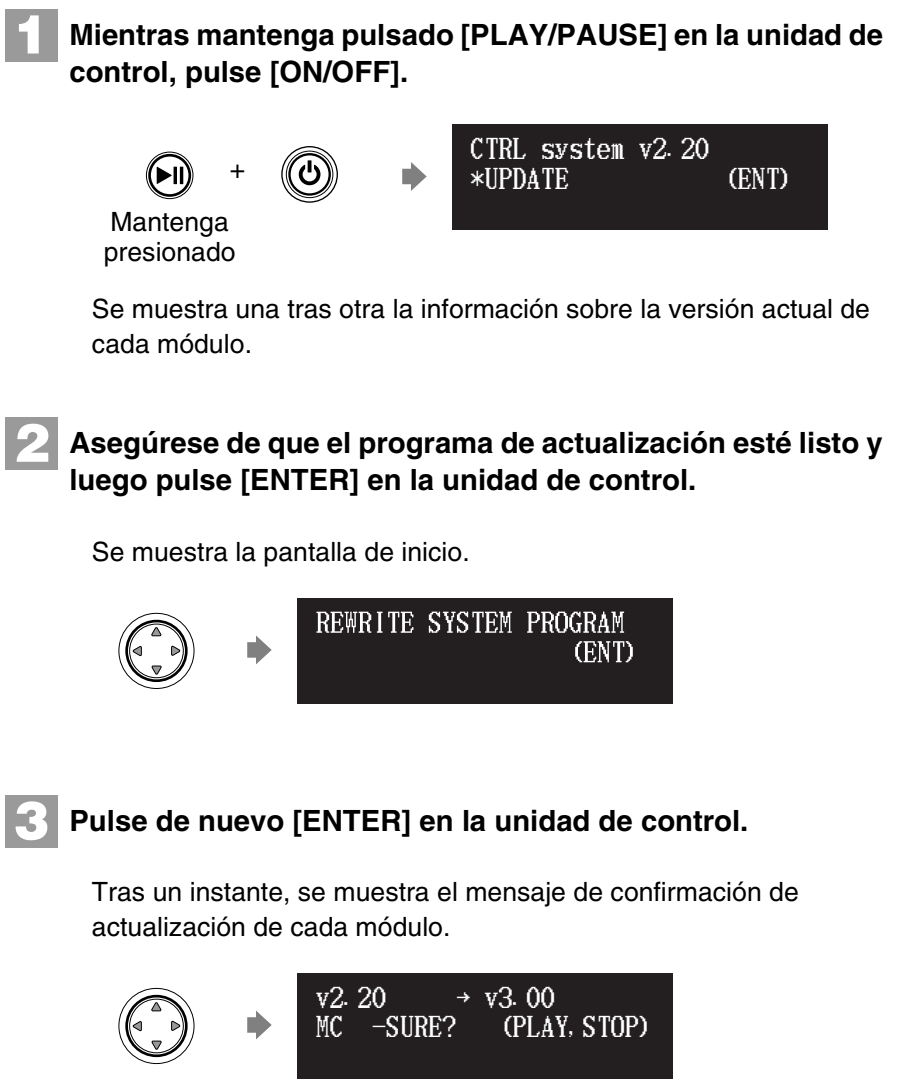

### **Nota:**

En dependencia de la versión o las especificaciones del Disklavier, las indicaciones reales de la versión y los nombres de los módulos pudieran ser diferentes de las aquí mostradas.

Vaya a la página siguiente

## **Pulse [PLAY/PAUSE] para iniciar la actualización.**

El proceso de actualización del primer módulo tarda unos 3 minutos.

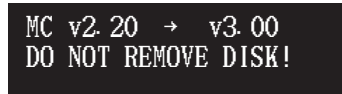

**4**

Cuando la actualización del primer módulo termina, se muestra el siguiente mensaje de confirmación.

Mensaje de confirmación del segundo módulo

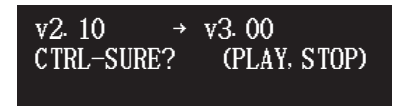

Pulse [PLAY/PAUSE] para iniciar la actualización del segundo módulo.

El proceso de actualización del segundo módulo tarda unos 3 minutos.

Se necesita actualizar cuatro módulos en total. Repita este paso para completar la actualización.

Mensaje de confirmación del tercer módulo

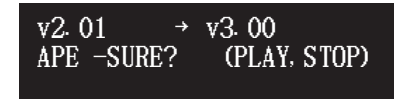

El proceso de actualización del tercer módulo tarda unos 2 minutos.

Mensaje de confirmación del cuarto módulo

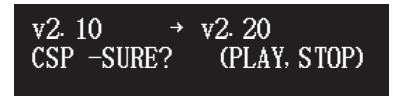

El proceso de actualización del cuarto módulo tarda unos 2 minutos.

La pantalla de cierre se muestra cuando termina la actualización de todos los módulos.

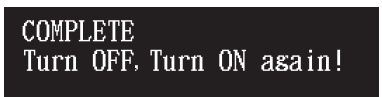

**Reinicie el Disklavier.**

**Importante:**

NO apague la unidad durante la actualización.

#### **Importante:**

Asegúrese de actualizar todos los módulos.

**5**

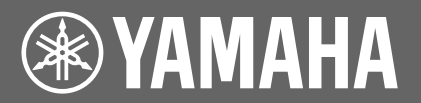

# **Manuale aggiornato**

## **Indice**

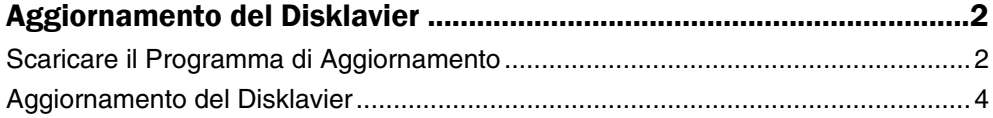

# <span id="page-21-0"></span>Aggiornamento del Disklavier

## **Scaricare il Programma di Aggiornamento**

È possibile scaricare il Programma di Aggiornamento in due modi.

## ■ **Scaricare il Programma di Aggiornamento direttamente da Internet**

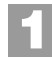

## **Premere [INTERNET] sul telecomando.**

Viene visualizzata la schermata del menu Internet.

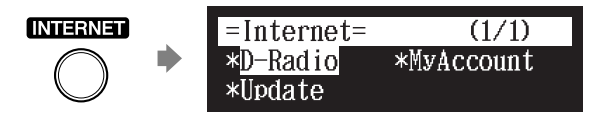

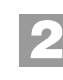

## Selezionare "Update" con i tasti cursore ( $[ \blacktriangleleft ] [ \blacktriangleright ] [ \blacktriangle]$  $\lceil \mathbf{v} \rceil$ ), quindi premere [ENTER].

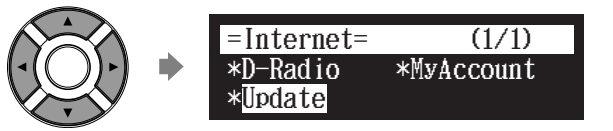

La schermata di aggiornamento appare se c'è qualche aggiornamento disponibile per lo strumento. Se al momento si dispone già di una versione aggiornata, questa schermata non apparirà.

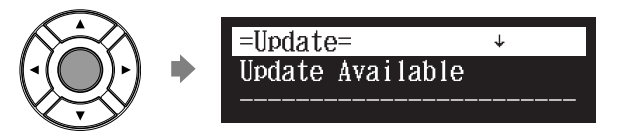

È possibile scorrere in alto o in basso usando i cursori ( $\Box$ )  $\Box$   $\Box$ ).

Prosegue alla pagina successiva

## **3**

### **Seguire le istruzioni sulla schermata e selezionare**  l'opzione scelta con i tasti cursore  $([\triangleleft] [\triangleleft] [\triangle] [\triangle] ]$   $[ \triangledown]$ ), **quindi premere [ENTER].**

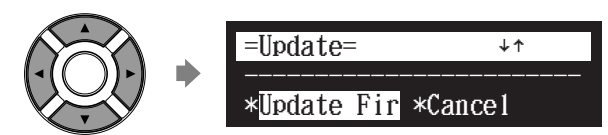

La procedura di scaricamento del programma di aggiornamento ha inizio.

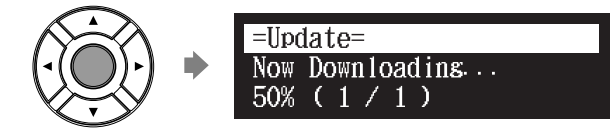

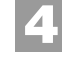

**1**

**2**

**Una volta che la procedura di download è finita, spegnere il Disklavier premendo [ON/OFF] sull'unità di controllo.**

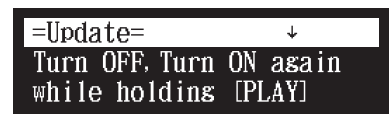

Il programma di aggiornamento è stato scaricato ed ora è pronto per essere installato.

Per aggiornare il firmware, attenersi alla procedura illustrata ["Aggiornamento del Disklavier"](#page-23-0) a [pagina 4](#page-23-0).

## ■ Scaricare il Programma di Aggiornamento **usando un PC e una USB Flash Memory**

**Preparare il personal computer e la USB flash memory.**

**Scaricare il programma di aggiornamento dal sito web Yamaha.**

**Copiare il Programma di Aggiornamento che è stato scaricato nella USB flash memory. 3**

### **Nota:**

La USB flash memory che si usa deve avere uno spazio disponibile di almeno 20,0 MB per contenere il Programma di Aggiornamento.

### **Nota:**

Copiare il Programma di Aggiornamento nella directory centrale della USB flash memory.

### **Nota:**

Se si dispone di una precedente versione del Programma di Aggiornamento nella USB flash memory che si sta usando per questo aggiornamento, assicurasi di cancellarla prima di aggiornare il Disklavier. Avendo più di un Programma di Aggiornamento nella USB flash memory si può causare un malfunzionamento del Disklavier.

Prosegue alla pagina successiva

#### <span id="page-23-0"></span>**Inserire la USB flash memory che contiene il Programma di Aggiornamento nella porta USB della unità di controllo. 4**

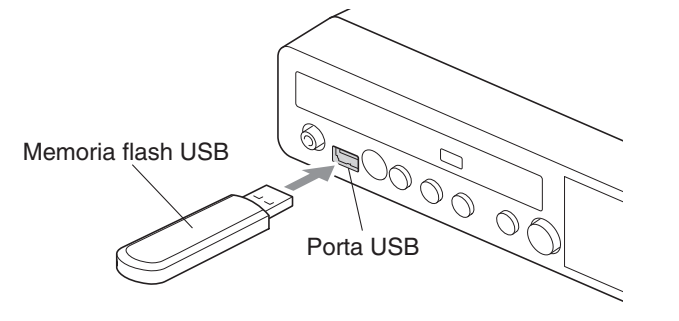

Il Programma di Aggiornamento è pronto per essere installato. Per aggiornare il firmware, attenersi alla procedura illustrata "Aggiornamento del Disklavier" a pagina 4.

## **Aggiornamento del Disklavier**

Aggiornare il firmware del Disklavier usando il Programma di Aggiornamento precedentemente scaricato.

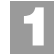

**Mentre si tiene premuto [PLAY/PAUSE] sull'unità di controllo, premere [ON/OFF].**

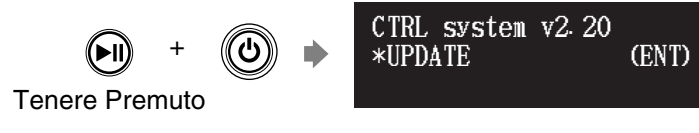

Le informazioni sulla versione corrente di ciascun modulo vengono visualizzate una dopo l'altra.

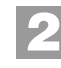

**Accertarsi che il programma di aggiornamento sia pronto, quindi premere [ENTER] sull'unità di controllo.**

Viene visualizzata la schermata di avvio.

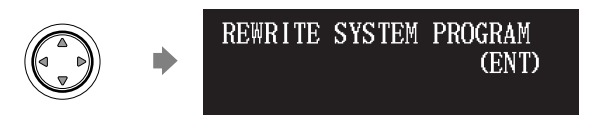

**3**

**Premere [ENTER] sull'unità di controllo ancora una volta.**

Dopo alcuni secondi, viene visualizzato il messaggio di conferma aggiornamento per ciascun modulo.

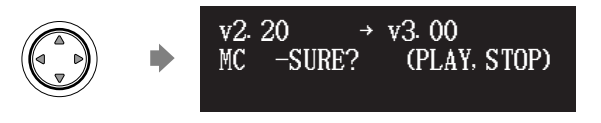

### **Nota:**

A seconda delle versione o delle specifiche del Disklavier, le effettive indicazioni per la versione e i nomi dei moduli possono essere diversi da quelli citati qui.

### Aggiornamento del Disklavier

## **Premere [PLAY/PAUSE] per avviare l'aggiornamento.**

La procedura di aggiornamento del primo modulo richiede circa 3 minuti.

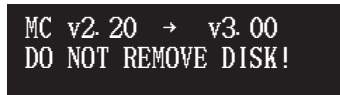

**4**

Quando l'aggiornamento del primo modulo è completato, appare il messaggio di conferma seguente.

Messaggio di conferma del secondo modulo

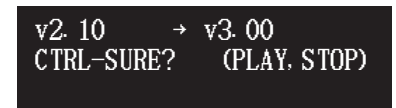

Premere [PLAY/PAUSE] per avviare l'aggiornamento del secondo modulo.

La procedura di aggiornamento del secondo modulo richiede circa 3 minuti.

È necessario aggiornare quattro moduli in totale. Ripetere questa fase per completare l'aggiornamento.

Messaggio di conferma del terzo modulo

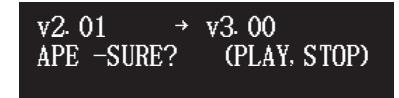

La procedura di aggiornamento del terzo modulo richiede circa 2 minuti.

Messaggio di conferma del quarto modulo

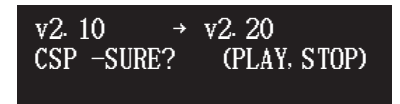

La procedura di aggiornamento del quarto modulo richiede circa 2 minuti.

Quando l'aggiornamento di tutti i moduli è stato completato, viene visualizzata la schermata di chiusura.

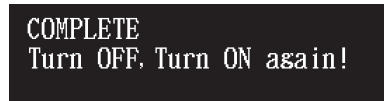

**Riavviare il Disklavier. 5**

#### **Importante:**

NON spegnere questa unità durante l'aggiornamento.

#### **Importante:**

Accertarsi di aver aggiornato tutti i moduli.

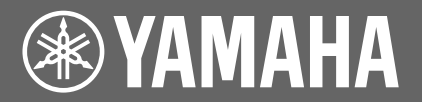

# **Руководство по обновлению встроенного ПО**

## **Оглавление**

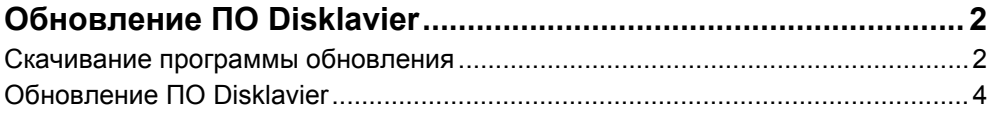

# <span id="page-26-0"></span>**Обновление ПО Disklavier**

## **Скачивание программы обновления**

Вы можете скачать программу обновления одним из двух способов.

## ■ **Скачивание программы обновления прямо через Интернет**

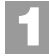

### **Нажмите [INTERNET] на пульте управления.**

Появляется экран меню подключения к Интернету.

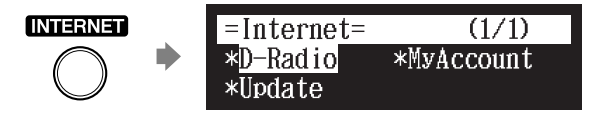

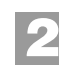

**Выберите «Update» при помощи кнопок-курсоров ([ ] [ ] [ ] [ ]), затем нажмите [ENTER].**

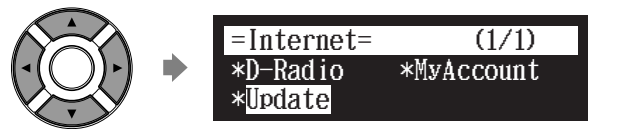

При наличии программ обновления, доступных для Вашего инструмента, появляется экран получения обновлений. Если в данный момент у Вас есть новейшая версия, такой экран не появляется.

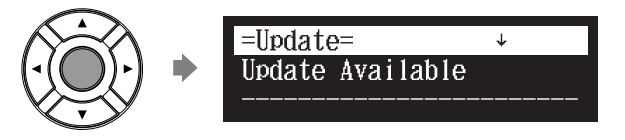

Вы можете прокрутить вверх или вниз информацию в окне при помощи кнопок-курсоров ( $\Box$ )  $\Box$   $\Box$ ).

Продолжается на следущей странице

**3**

**Следуя инструкциям на экране, выберите функцию получения обновлений при помощи кнопок-курсоров ([ ] [ ] [ ] [ ]), затем нажмите [ENTER].**

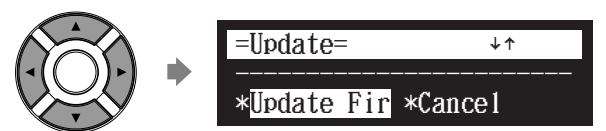

Начнется процесс скачивания программы обновления.

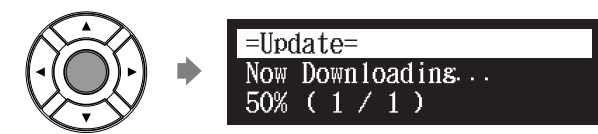

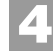

**1**

**2**

**После окончания скачивания программы обновления выключите Disklavier, нажав кнопку [ON/OFF] на блоке управления.**

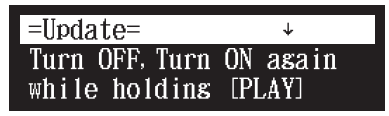

Теперь программа обновления скачана и готова к инсталляции. Обновите встроенное ПО, следуя инструкциям, описанным «[Обновление](#page-28-0) ПО Disklavier» на [странице](#page-28-0) 4.

## ■ **Скачивание программы обновления при помощи ПК и карты USB флэш-памяти**

**Подготовьте персональный компьютер и карту USB флэш-памяти.**

**Скачайте программу обновления с веб-сайта Yamaha.**

**Скопируйте скачанную Вами программу обновления на карту USB флэш-памяти. 3**

#### **Примечание:**

Используемая Вами карта USB флэш-памяти должна иметь свободный обьем МИНИМУМ 20,0 Мб для того, чтобы скопировать программу обновления.

#### **Примечание:**

Скопируйте программу обновления в корневую директорию карты USB флэш-памяти.

#### **Примечание:**

При наличии прежней версии программы обновления на карте USB флэш-памяти, используемой Вами для обновления, убедитесь что прежняя версия удалена перед обновлением Вашего Disklavier. Наличие одной или больше программ обновления на карте USB флэш-памяти может послужить причиной неисправности Вашего Disklavier.

Продолжается на следущей странице

## <span id="page-28-0"></span>**4 Вставьте карту USB флэш-памяти с программой обновления в порт USB блока управления.** 6) USB флэш-память 696

Программа обновления готова к инсталляции. Обновите встроенное ПО, следуя инструкциям, описанным «Обновление ПО Disklavier» на странице 4.

Порт USB

 $\bigcirc$ 

## **Обновление ПО Disklavier**

Обновите встроенное ПО Disklavier при помощи скачанной Вами программы обновления.

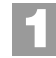

**2**

**Удерживая кнопку [PLAY/PAUSE] на блоке управления, нажмите кнопку [ON/OFF].**

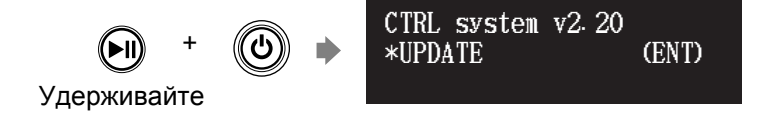

Данные о текущей версии каждого модуля отображаются, следуя одни за другими.

## **Убедитесь в том, что программа обновления подготовлена, затем нажмите [ENTER] на блоке управления.**

Появляется экран начала обновления.

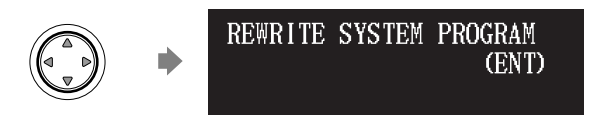

**3**

**Снова нажмите [ENTER] на блоке управления.**

Через некоторое время появляется подтверждающее сообщение о завершении обновления каждого модуля.

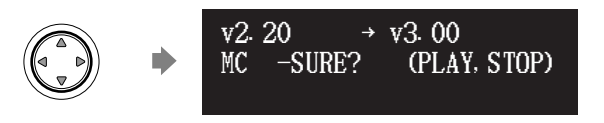

#### **Примечание:**

В зависимости от версии или спецификации Disklavier, фактический номер версии или наименования модулей могут отличаться от описанных в данном руководстве.

Продолжается на следущей странице

### **Обновление ПО Disklavier**

#### **Нажмите [PLAY/PAUSE], чтобы начать обновление. 4**

Процесс обновления первого модуля занимает, примерно, 3 минуты.

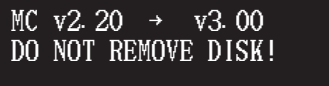

По завершении процесса обновления первого модуля появится следующее подтверждающее сообщение.

Подтверждающее сообщение второго модуля

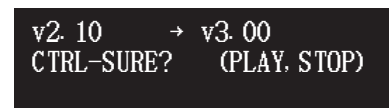

Нажмите [PLAY/PAUSE], чтобы начать обновление второго модуля.

Процесс обновления второго модуля занимает, примерно, 3 минуты.

Всего необходимо обновить четыре модуля. Повторите этот шаг для завершения обновления.

Подтверждающее сообщение третьего модуля

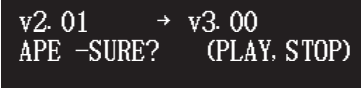

Процесс обновления третьего модуля занимает, примерно, 2 минуты.

Подтверждающее сообщение четвертого модуля

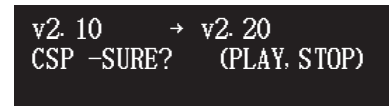

Процесс обновления четвертого модуля занимает, примерно, 2 минуты.

После окончания обновления всех модулей появляется экран завершения.

COMPLETE Turn OFF, Turn ON asain!

**Перезапустите Disklavier. 5**

#### **Важно:**

НЕ отключайте блок управления во время обновления.

#### **Важно:**

Убедитесь, что были обновлены все модули.

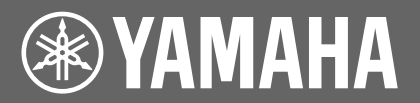

# 更新说明书

# 目录

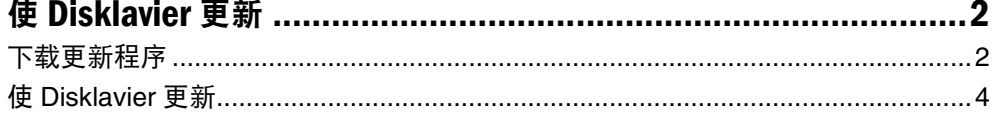

# <span id="page-31-0"></span>使 Disklavier 更新

## 下载更新程序

可从两种方法之一进行更新程序的下载。

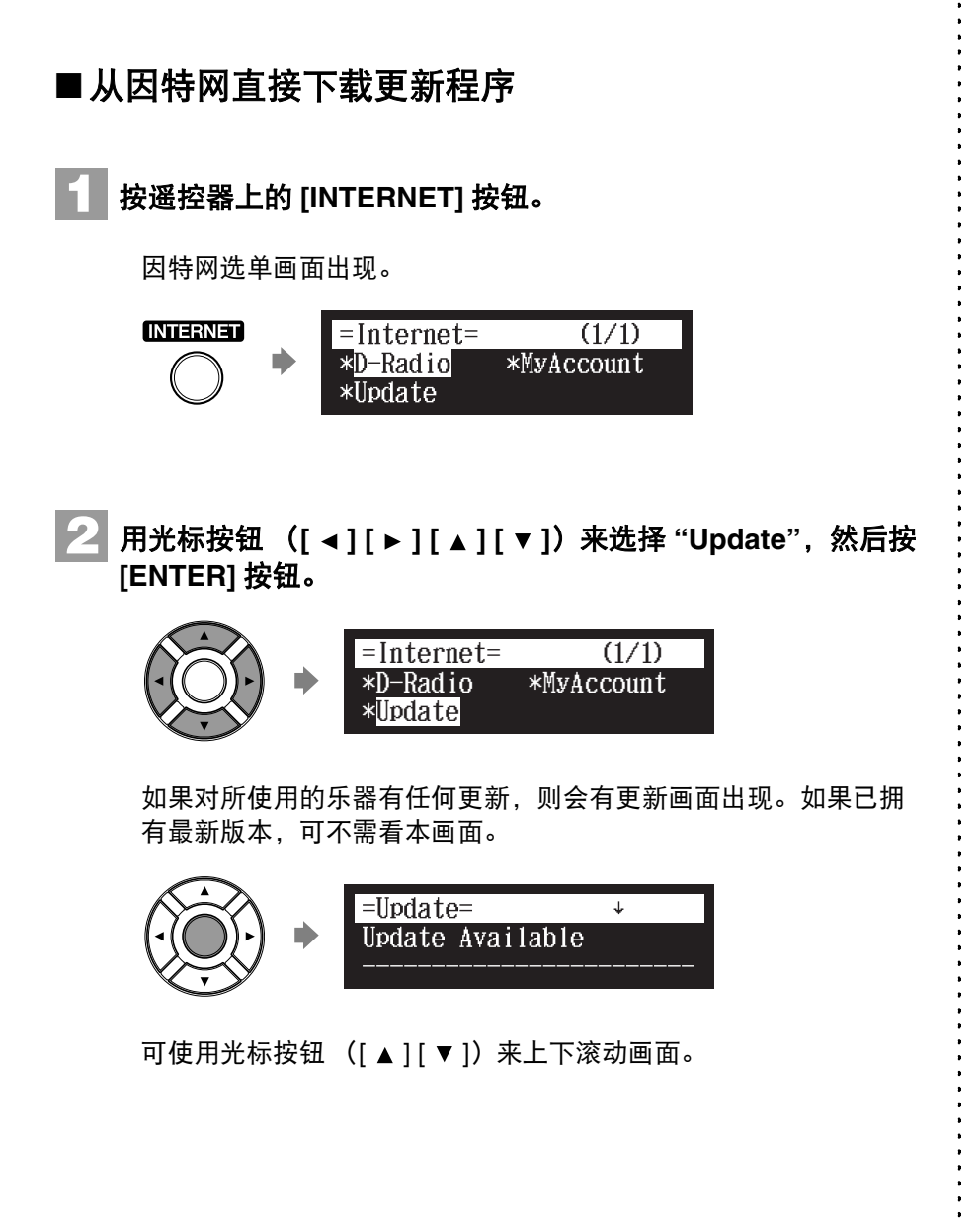

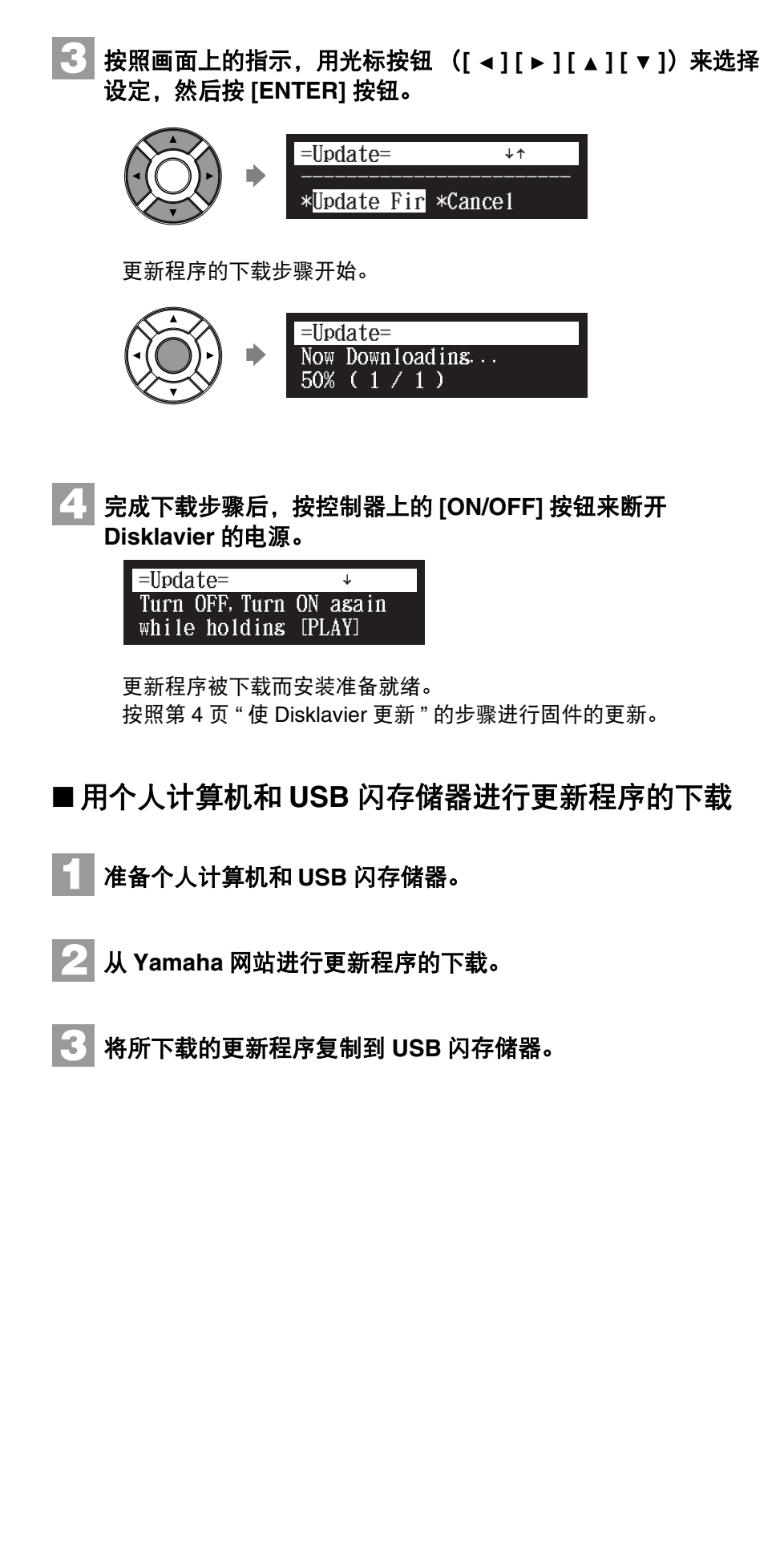

所使用的 USB 闪存储器应至少具 有 20.0MB 的空间用以复制更新程 序。

注:

注:

将更新程序复制到 USB 闪存储器 的根目录。

### 注:

如果在准备用以本更新的 USB 闪 存储器上已有更新程序早期的版 本,确保在更新 Disklavier 之前将 它删除。如果 USB 闪存储器上有 1 个以上的更新程序,可能会导致 Disklavier 故障。

转下页

<span id="page-33-0"></span>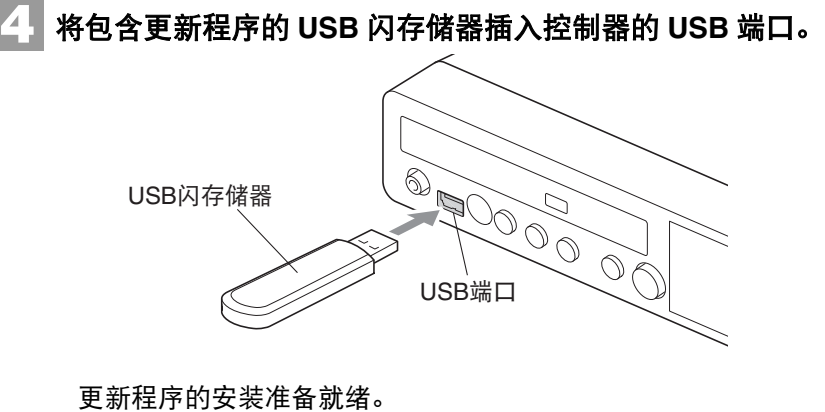

按照第 4 页 " 使 Disklavier 更新 " 的步骤进行固件的更新。

## 使 **Disklavier** 更新

使用所下载的更新程序进行 Disklavier 固件的更新。

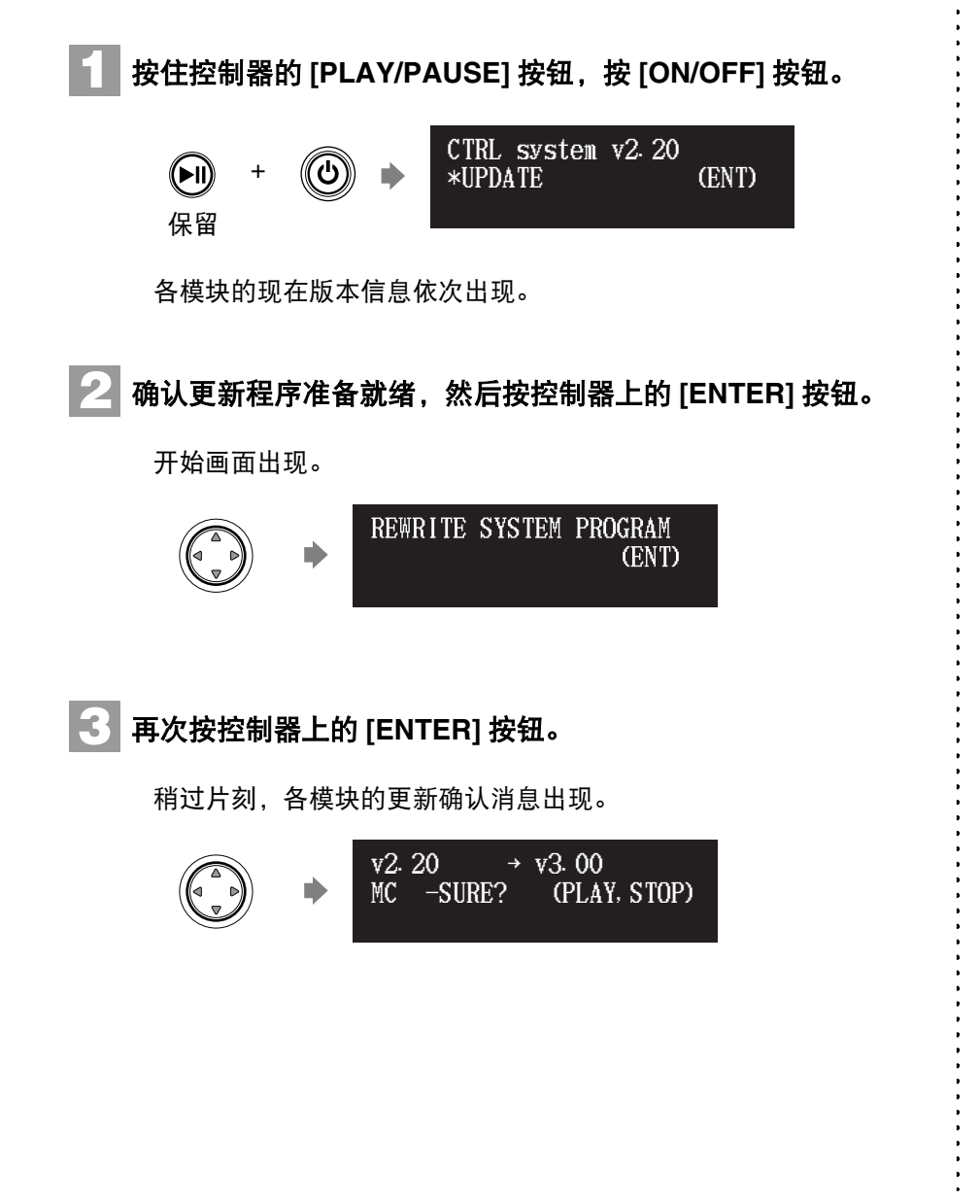

## 注:

根据 Disklavier 的版本或规格, 对 版本的实际指示和模块名称可能与 这里所述的不同。

转下页

## 使 Disklavier 更新

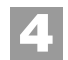

# 重要事项∶ <sup>按</sup> **[PLAY/PAUSE]** 按钮来开始更新。 更新期间不要断开本机电源。 **4**

重要事项∶ <sup>第</sup> 必须更新全部模块。 <sup>1</sup> 模块的更新步骤需要约 <sup>3</sup> 分钟。

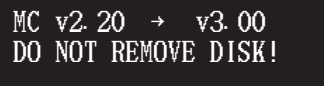

当第 1 模块的更新完毕时,出现下列确认信息:

第 2 模块的确认信息

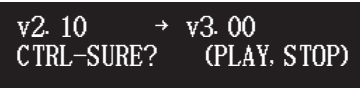

按 [PLAY/PAUSE] 按钮来开始第 2 模块的更新。 第 2 模块的更新步骤需要约 3 分钟。

总计 4 个模块需要进行更新。反复本步骤来完成更新。

确认第 3 模块的信息

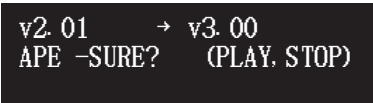

第 3 模块的更新步骤需要约 2 分钟。

确认第 4 模块的信息

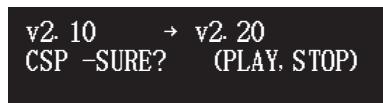

第 4 模块的更新步骤需要约 2 分钟。

全部模块的更新结束时,结束画面出现。

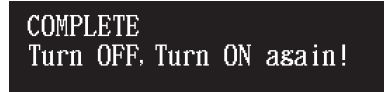

重新起动 **Disklavier**。 **5**

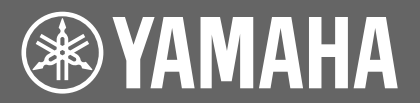

# 升級說明書

# 目錄

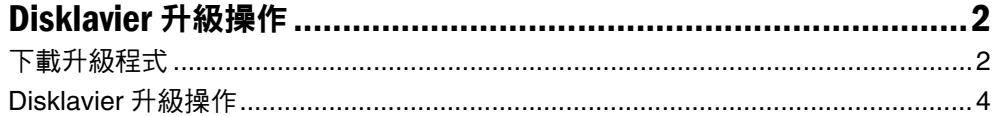

# <span id="page-36-0"></span>Disklavier 升級操作

## 下載升級程式

可從兩種方法之一進行升級程式的下載。

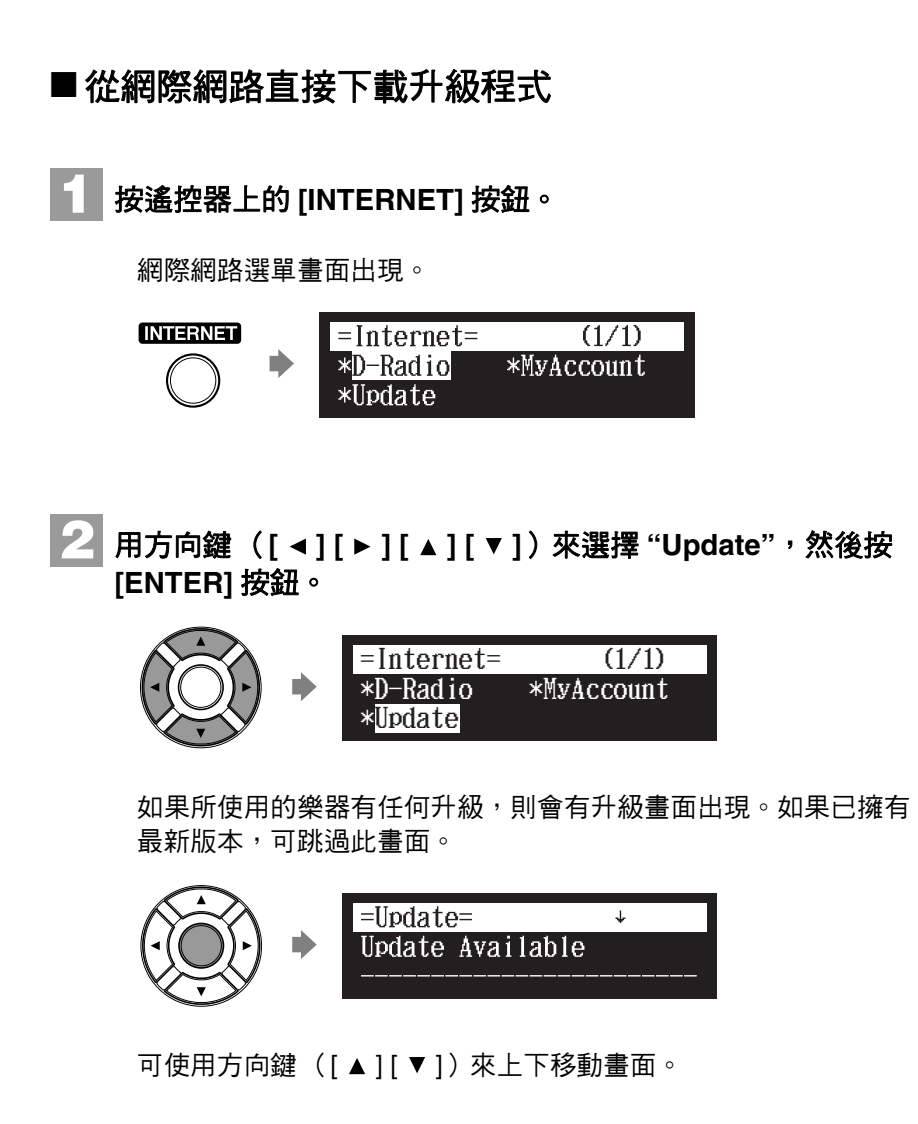

接下頁

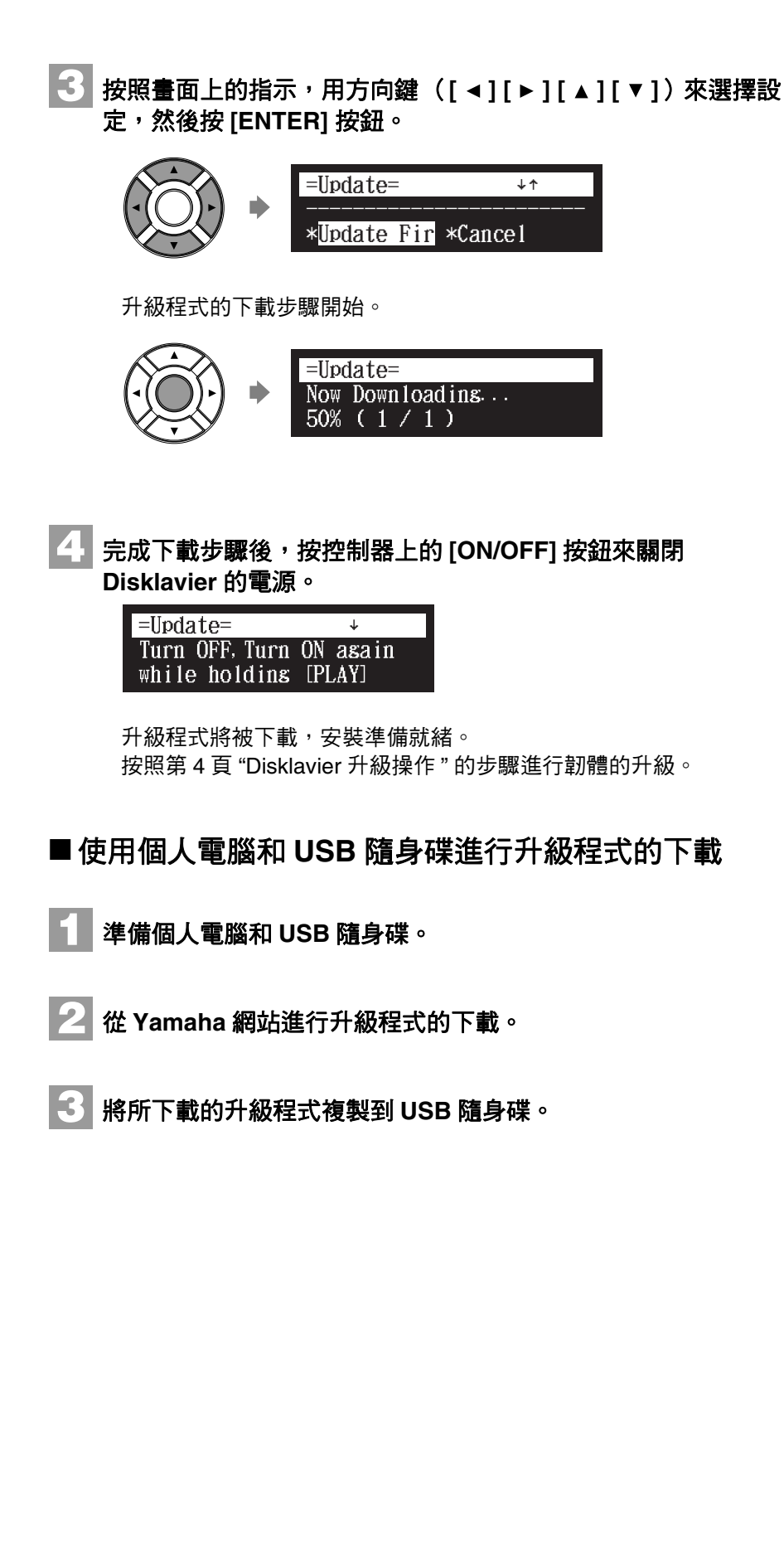

注:

所使用的 USB 隨身碟應至少具備 20.0MB 以上的空間方足以複製升 級程式。

注:

將升級程式複製到 USB 隨身碟的 子目錄。

注:

若預定使用的 USB 隨身碟上已有 升級程式早期版本,請在升級 Disklavier 之前確實地將它刪除。 因 USB 隨身碟若有 1 個以上的升 級程式,將導致 Disklavier 故障。

接下頁

<span id="page-38-0"></span>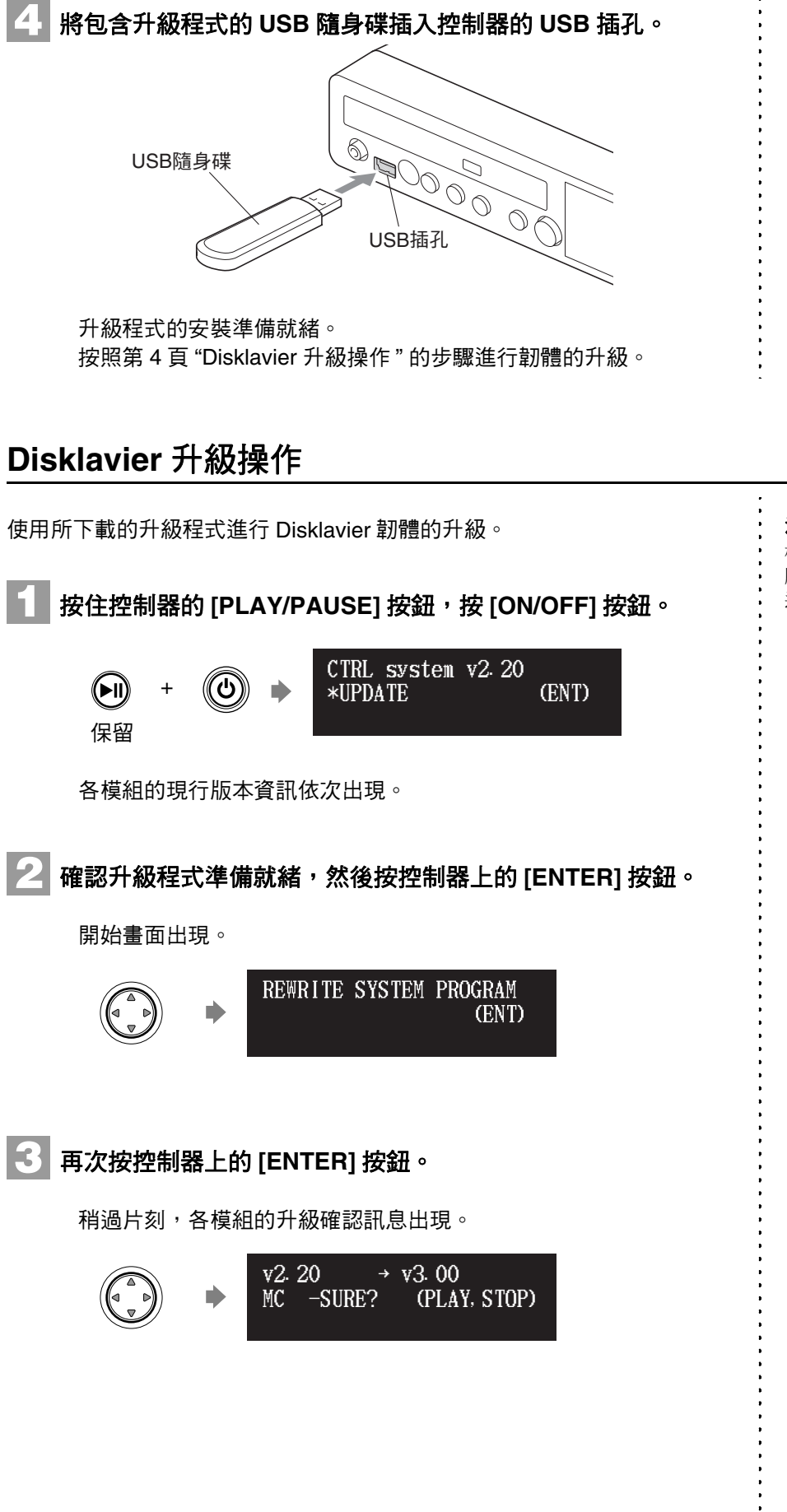

### 注:

根據 Disklavier 的版本或規格,對 版本的實際指示和模組名稱可能與 這裡所述的不同。

## Disklavier 升級操作

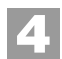

## <mark>4</mark> 按 [PLAY/PAUSE] 按鈕來開始升級。 曹<sup>要事項:</sup><br>◆ 按 [PLAY/PAUSE] 按鈕來開始升級。

重要事項: <sup>第</sup> 必須升級全部模組。 <sup>1</sup> 模組的升級步驟約需 <sup>3</sup> 分鐘。

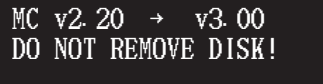

當第 1 模組的升級完畢時, 出現下列確認信息:

第 2 模組的確認信息

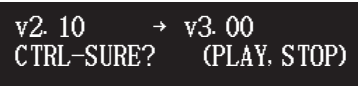

按 [PLAY/PAUSE] 按鈕來開始第 2 模組的升級。 第 2 模組的升級步驟約需 3 分鐘。

總計 4 個模組需進行升級。反覆本步驟來完成升級。

確認第 3 模組的信息

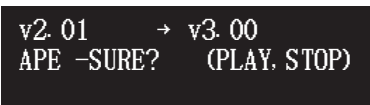

第 3 模組的升級步驟約需 2 分鐘。

確認第 4 模組的信息

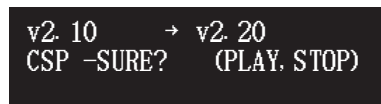

第 4 模組的升級步驟約需 2 分鐘。

全部模組的升級結束時,將出現結束畫面。

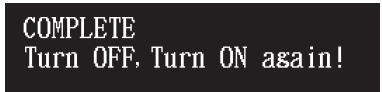

重新啟動 **Disklavier**。 **5**

重要事項:

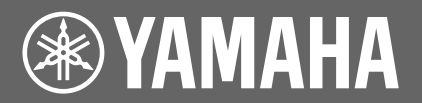

# 업데이트 설명서

목차

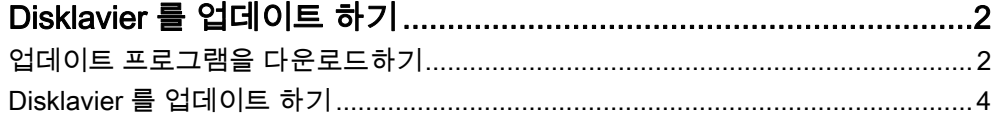

# Disklavier 를 업데이트 하기

## 업데이트 프로그램을 다운로드하기

두가지 방법 중 하나의 방법으로 업데이트 프로그램을 다운로드할 수 있습니다 .

## ■ 인터넷으로 직접 업데이트 프로그램을 다운로드하기

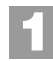

리모컨에 있는 [INTERNET] 을 눌러 주십시오 .

인터넷 메뉴 화면이 표시됩니다 .

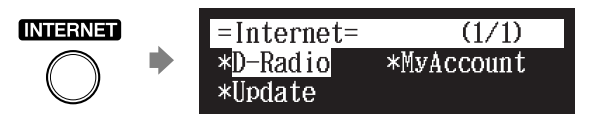

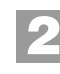

커서 버튼 ([ ◀ ] [ ▶ ] [ ▲ ] [ ▼ ])을 사용하여 "Update"를 선택하고 [ENTER] 를 눌러 주십시오 .

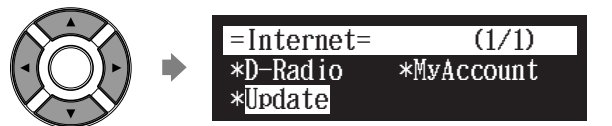

고객님의 기기에 이용할 수 있는 업데이트가 있는 경우 그 업데이트 화면이 표시됩니다 . 현재 최신판의 버전을 갖고 있는 경우에는 이 화면을 볼 수 없습니다 .

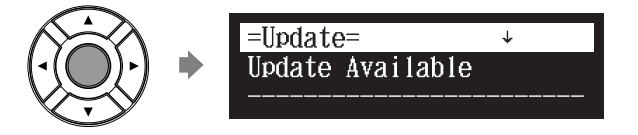

커서 버튼 ([ ▲ ] [ ▼ ]) 을 사용하여 상하로 스크롤할 수 있습니다 .

다음 페이지로 계속

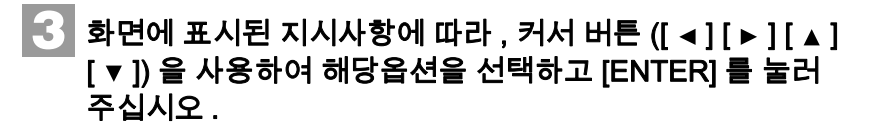

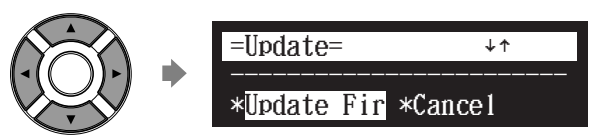

업데이트 프로그램의 다운로드 프로세스가 시작합니다 .

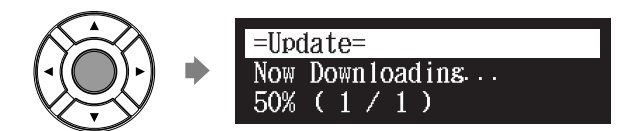

## 다운로드 처리가 완료된 후 컨트롤 유닛의 [ON/OFF] 를 눌러 Disklavier 의 전원을 차단하여 주십시오 .

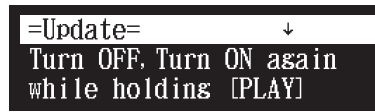

**4**

이제 업데이트 프로그램이 다운로드되어 인스톨할 준비가 완료되었습니다 . [4 페이지](#page-43-0)에 있는 ["Disklavier 를 업데이트 하기 "](#page-43-0) 의 순서에 따라 펌웨어를 업데이트 하십시오 .

## ■ PC 및 USB 플래시 메모리를 사용하여 업데이트 프로그램을 다운로드하기

- PC 및 USB 플래시 메모리를 준비하십시오 . **1**
- Yamaha 의 웹사이트로부터 업데이트 프로그램을 다운로드하십시오 . **2**
- 다운로드한 업데이트 프로그램을 USB 플래시 메모리에 복사하십시오 . **3**

### 주목 :

업데이트 프로그램을 복사하기 위 하여 USB 플래시 메모리는 최소한 20.0 MB 의 용량이 필요합니다 .

### 주목 :

USB 플래시 메모리의 루트 디렉 토리에 업데이트 프로그램을 복사 하십시오 .

### 주목 :

업데이트에 사용할 USB 플래시 메 모리 내에 업데이트 프로그램의 이 전 버전이 있는 경우 , 고객님의 Disklavier 를 업데이트하기 전에 이전 버전을 반드시 삭제하여 주십 시오 . USB 플래시 메모리 내에 업 데이트 프로그램이 두 개 이상 있 는 경우 Disklavier 의 고장을 초래 할 수 있습니다.

다음 페이지로 계속

<span id="page-43-0"></span>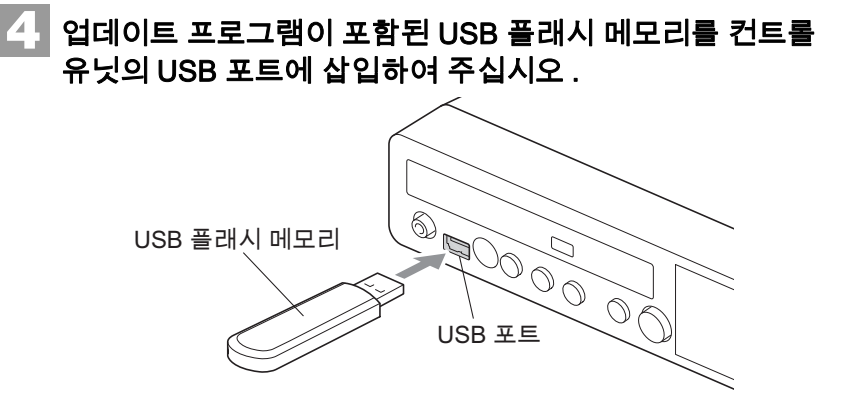

업데이트 프로그램을 인스톨할 준비가 완료되었습니다 . 4 페이지에 있는 "Disklavier 를 업데이트 하기 " 의 순서에 따라 펌웨어를 업데이트 하십시오 .

## Disklavier 를 업데이트 하기

다운로드한 업데이트 프로그램을 사용하여 Disklavier 펌웨어를 최신화하십시오 .

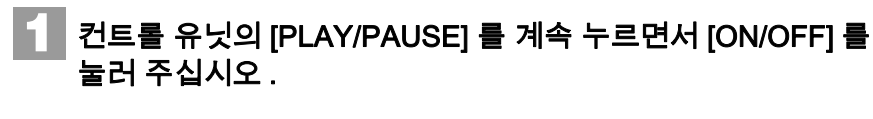

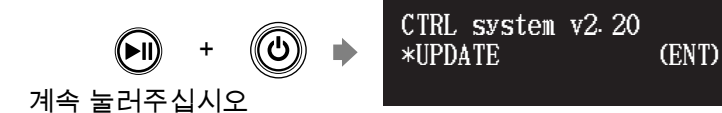

각 모듈의 현 버전 정보가 차례차례로 표시됩니다 .

#### 업데이트 프로그램이 준비되어 있는지 확인한 후 , 제어장치의 [ENTER] 를 눌러주십시오 . **2**

시작 화면이 표시됩니다 .

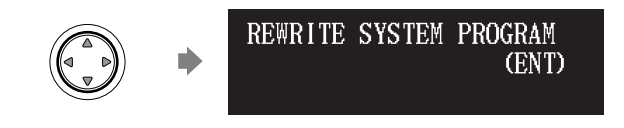

## 제어장치의 [ENTER] 를 다시 눌러 주십시오 . **3**

잠시 후 , 각 모듈의 업데이트 확인 메시지가 표시됩니다 .

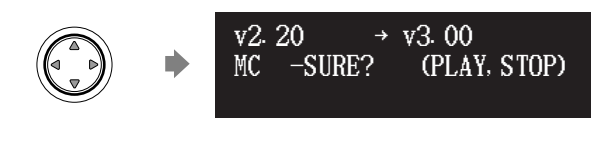

### 주목 :

Disklavier 의 버전이나 사양에 따 라서는 실제의 버전이나 모듈명의 지시가 본 설명서에서 묘사한 것과 는 다를 수 있습니다 .

업데이트를 하는 동안 본 장치를

모든 모듈을 반드시 업데이트해야

중요 :

중요 :

합니다.

끄지 마십시오 .

## 업데이트를 시작하기 위해서는 [PLAY/PAUSE] 를 눌러 **4** 주십시오 .

첫 번째 모듈의 업데이트 프로세스는 약 3 분이 소요됩니다 .

MC v2. 20  $\rightarrow$  v3. 00 DO NOT REMOVE DISK!

첫 번째 모듈의 업데이트가 완료되면 다음의 확인 메시지가 나타납니다 .

두 번째 모듈의 확인 메시지

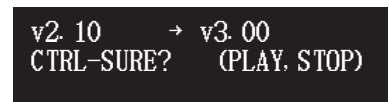

두 번째 모듈 업데이트를 시작하기 위해서는 [PLAY/PAUSE]를 눌러 주십시오 .

두 번째 모듈의 업데이트 프로세스는 약 3 분이 소요됩니다 .

총 네 개의 모듈이 업데이트가 되어 있어야 합니다 . 업데이트를 완료하기 위해서는 본 과정을 반복하십시오 .

네 번째 모듈에 대한 메시지를 확인하십시오 .

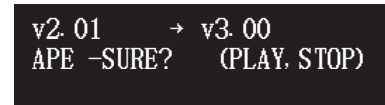

세 번째 모듈에 대한 업데이트 프로세스는 약 2 분이 소요됩니다 .

네 번째 모듈에 대한 메시지 확인

v2.10 CSP -SURE? (PLAY, STOP)  $\rightarrow$  v2.20

네 번째 모듈에 대한 업데이트 프로세스는 약 2 분이 소요됩니다 .

모듈 전체의 업데이트가 완료되면 마침 화면이 표시됩니다 .

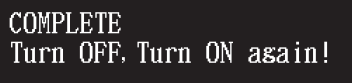

 $\overline{\bf 5}$  Disklavier 를 다시 시작하여 주십시오 .

한국어 5